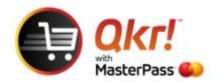

# Order with Qkr from your PC or laptop

Link <a href="https://qkr.mastercard.com/for-everyone-australia/">https://qkr.mastercard.com/for-everyone-australia/</a>

### Select Use Qkr Online

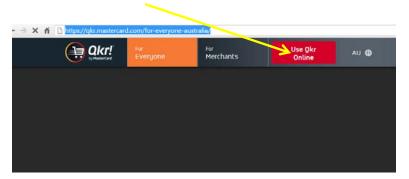

## Select Sign Up

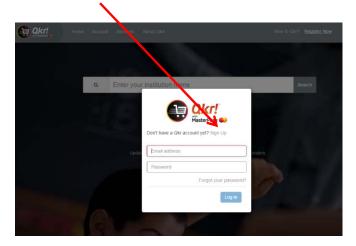

Once you have completed Sign Up you will be prompted to Enter Institution Name

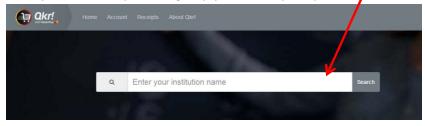

## **Enter Prouille**

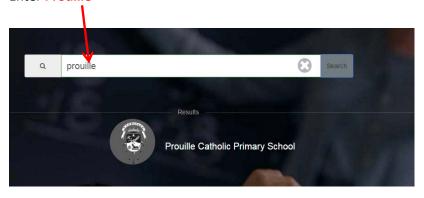

### Select Add a child and then select from Available Menus

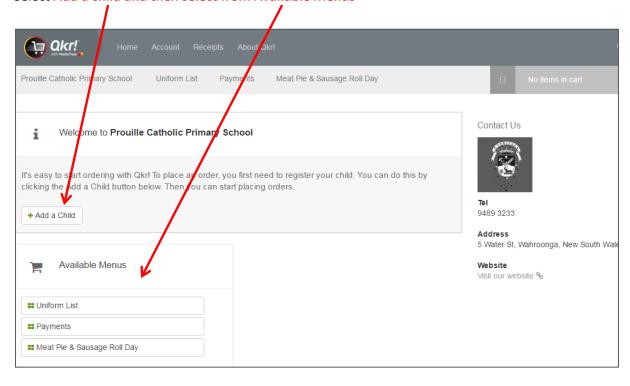